# Your free step-by-step guide to online ordering from Stampin' Up! ®

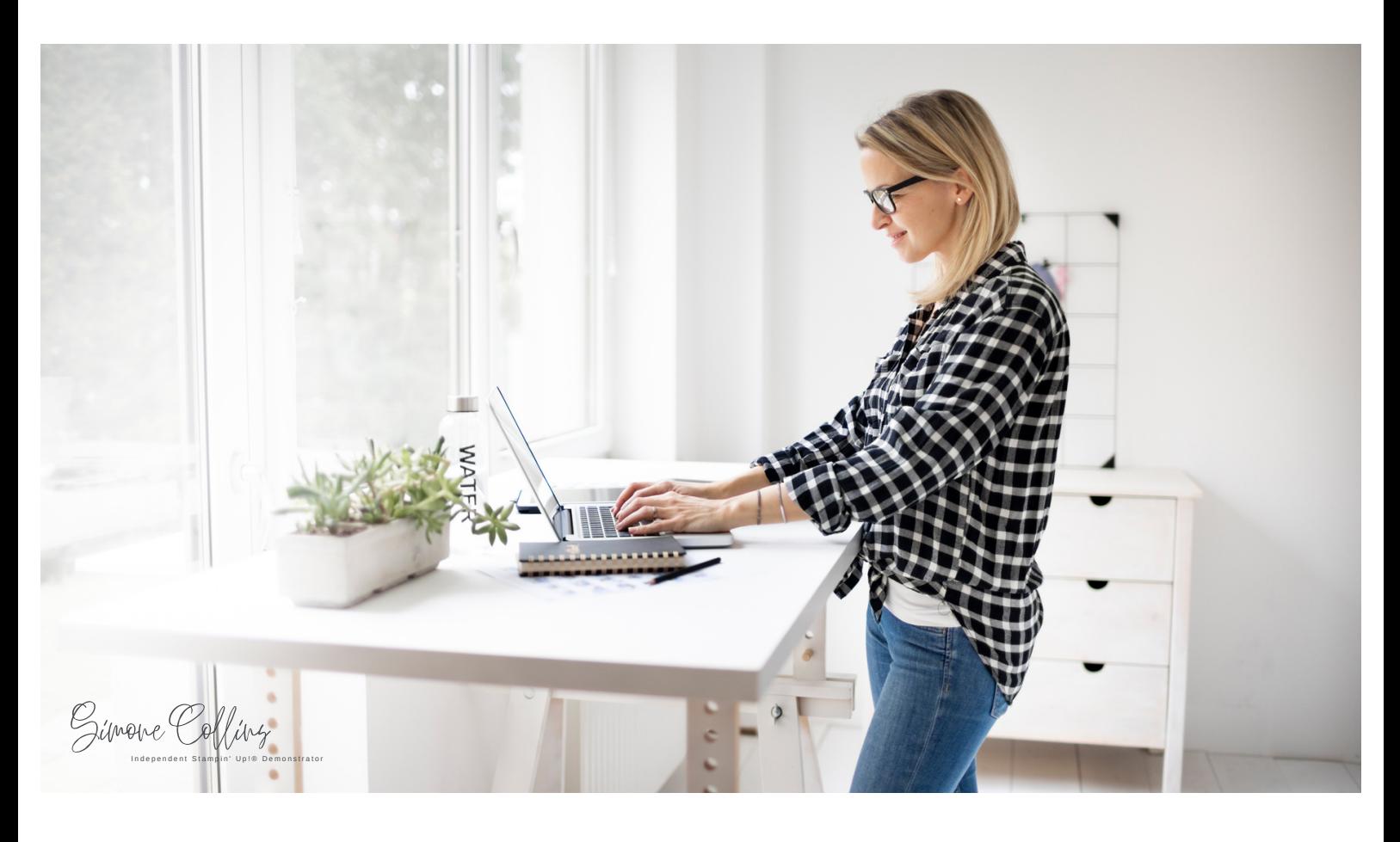

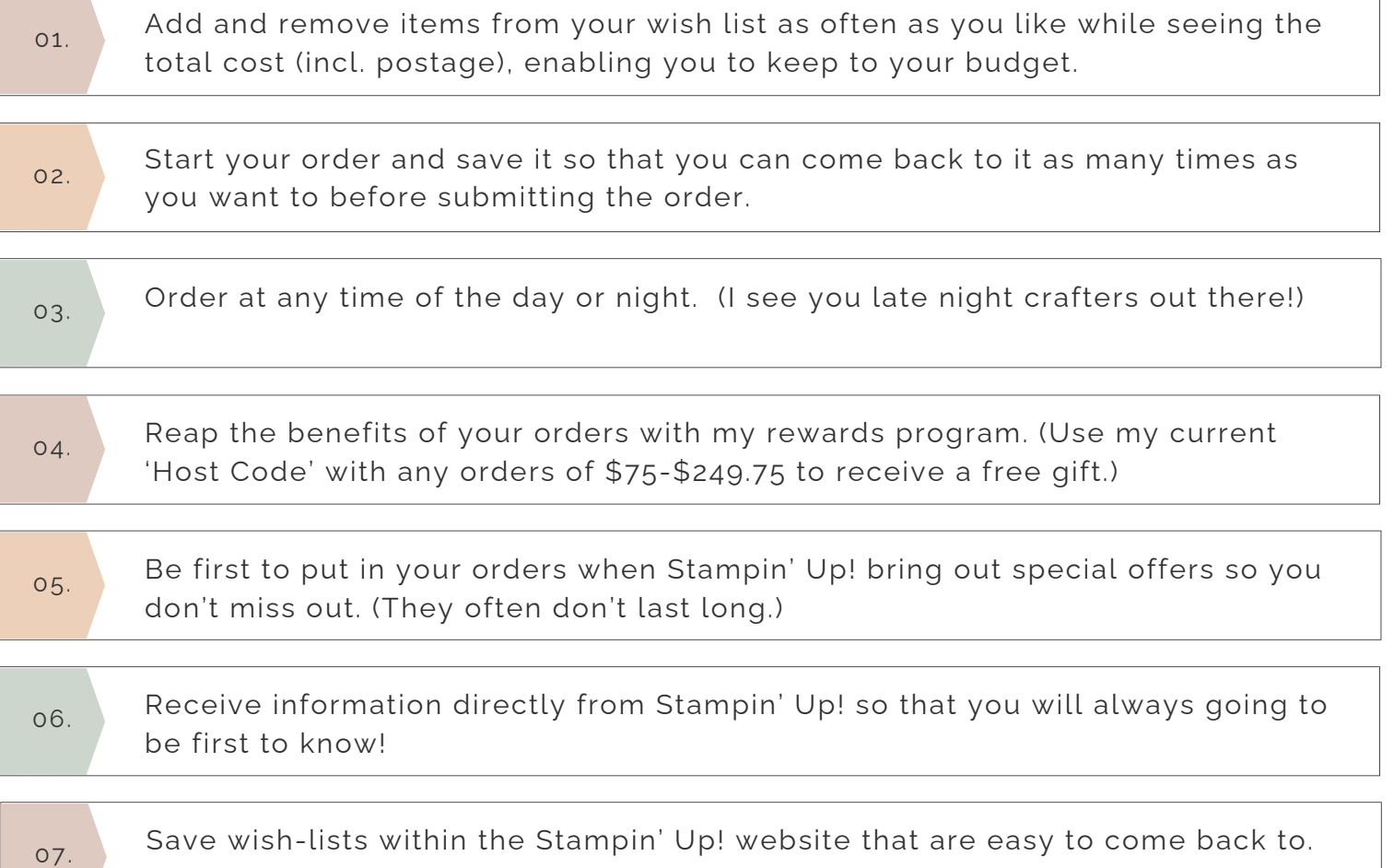

## 1.) Setting up your account

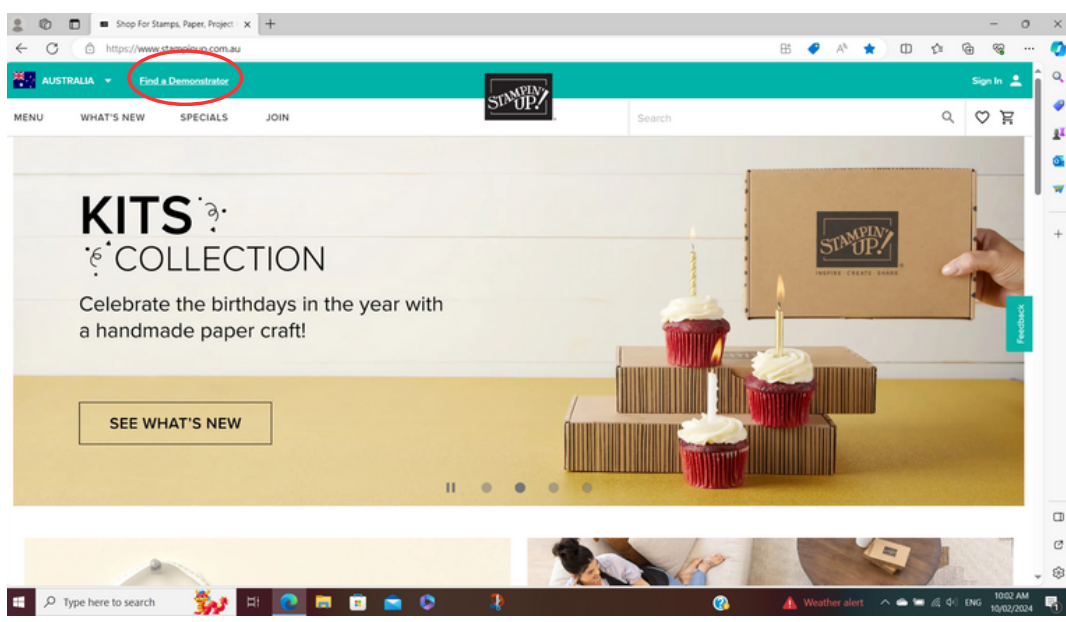

In your browser, type www.stampinup.com.au and go to "Find a Demonstrator".

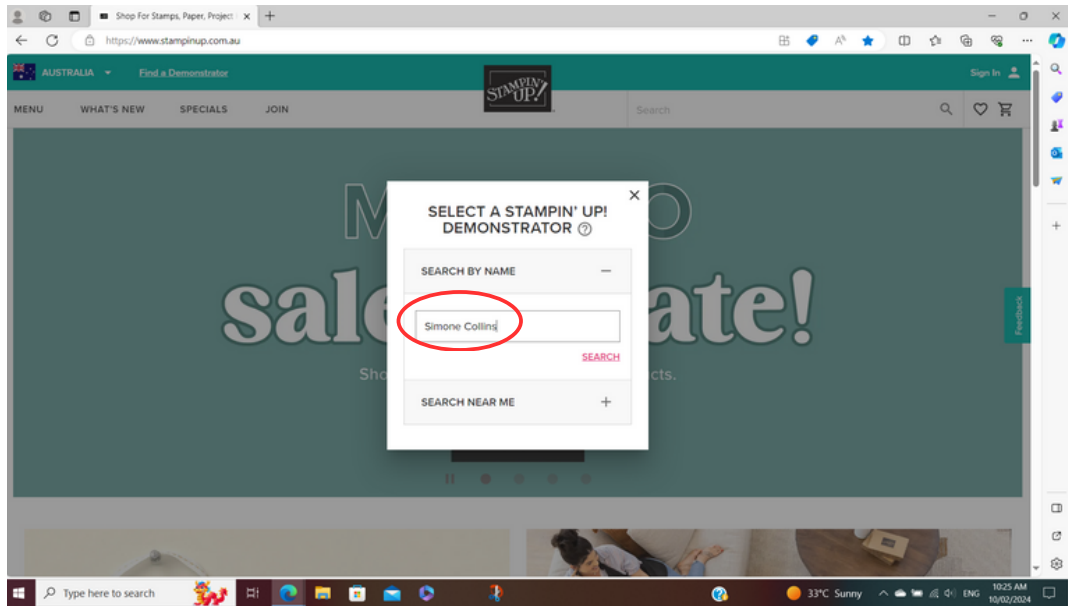

Type in the name of your preferred Demonstrator (I would love to be your Demonstrator).

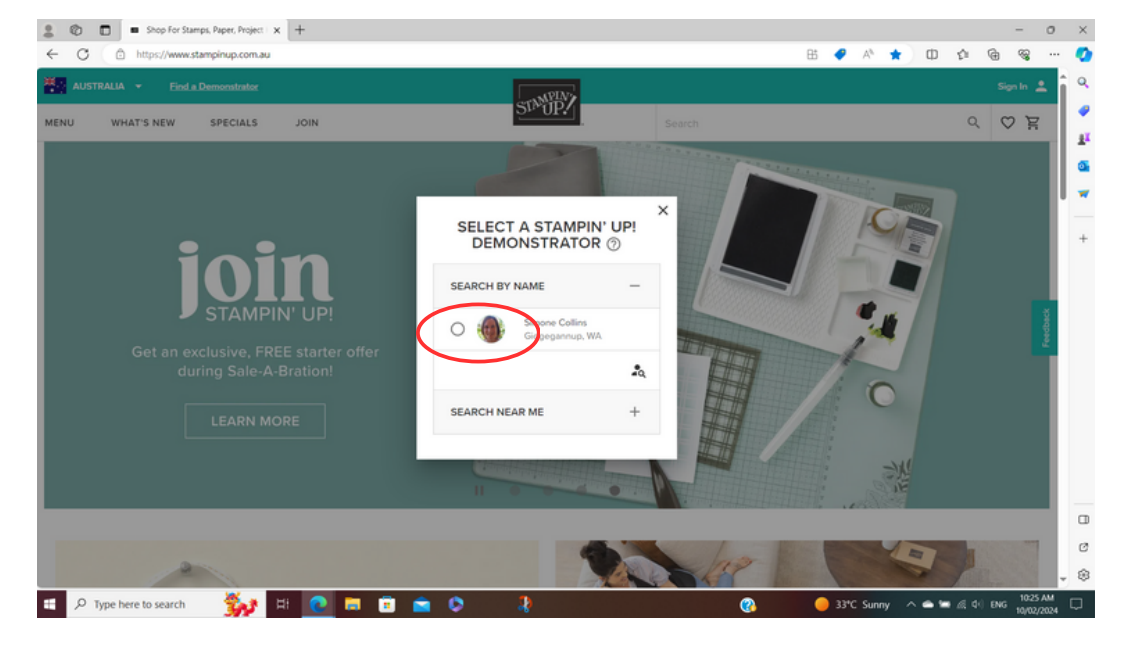

Check the dot next to your Demonstrator's name.

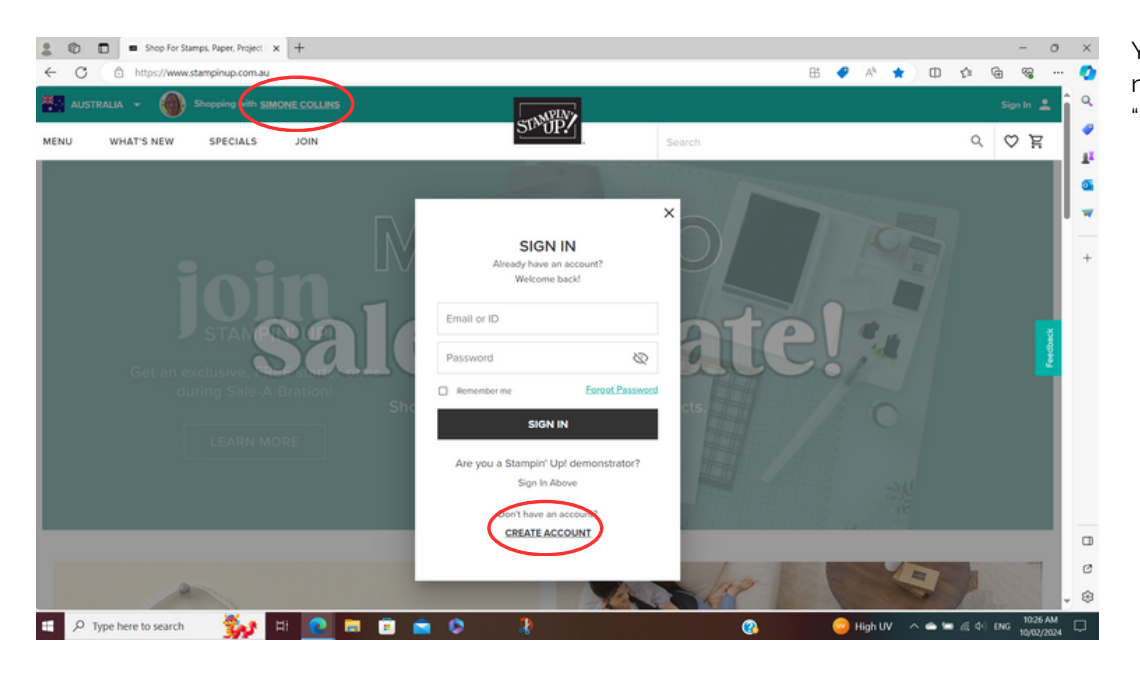

Your Demonstrator's name will now show at the top, then click "Create Account".

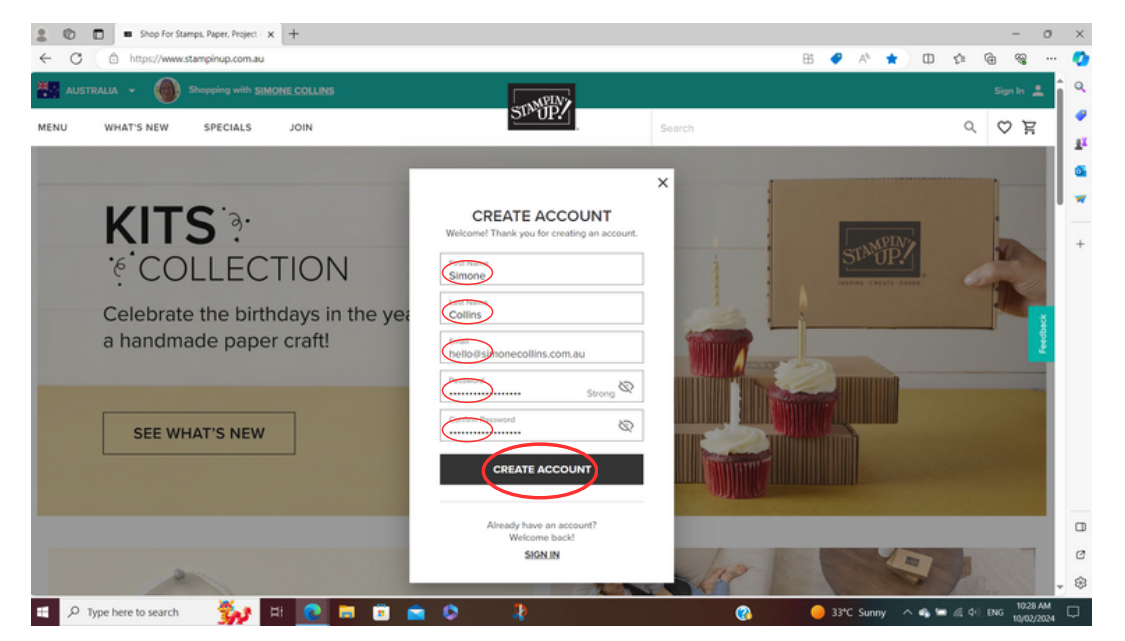

Complete the sections as shown and click "Create Account".

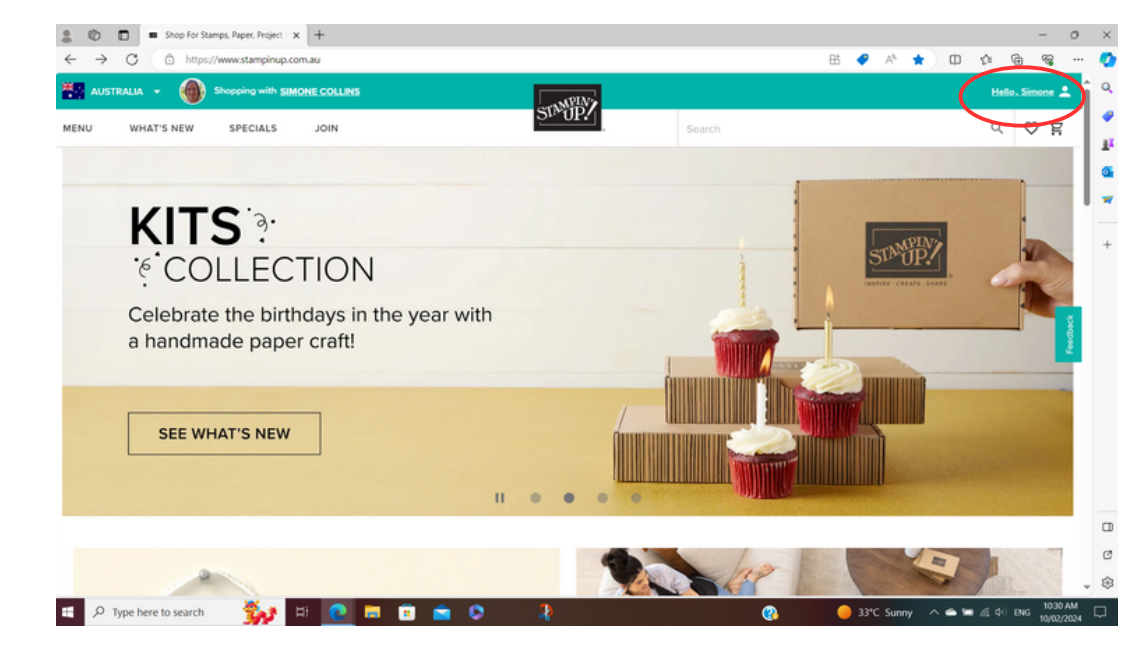

Your account will now be set up with your name in the top right corner. Have a look around the website to see how everything is set up, at your leisure.

# 2.) Start Shopping

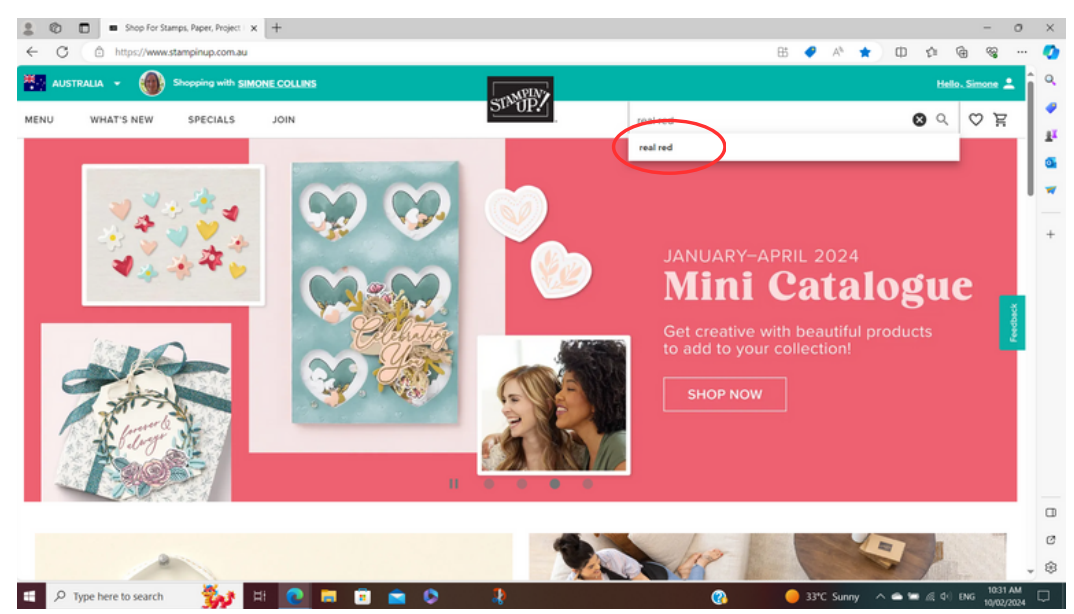

When you are ready to start your order, either select items while using the menu tabs on the top left or search for items using product names or item numbers.

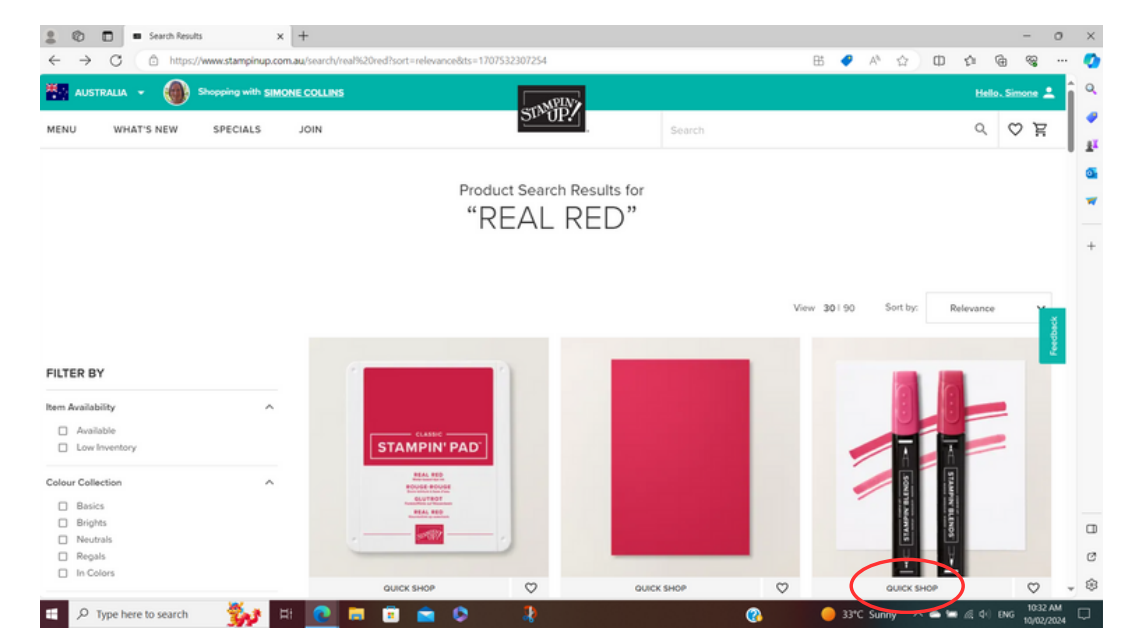

When you see an item you would like to order, click on "Quick Shop".

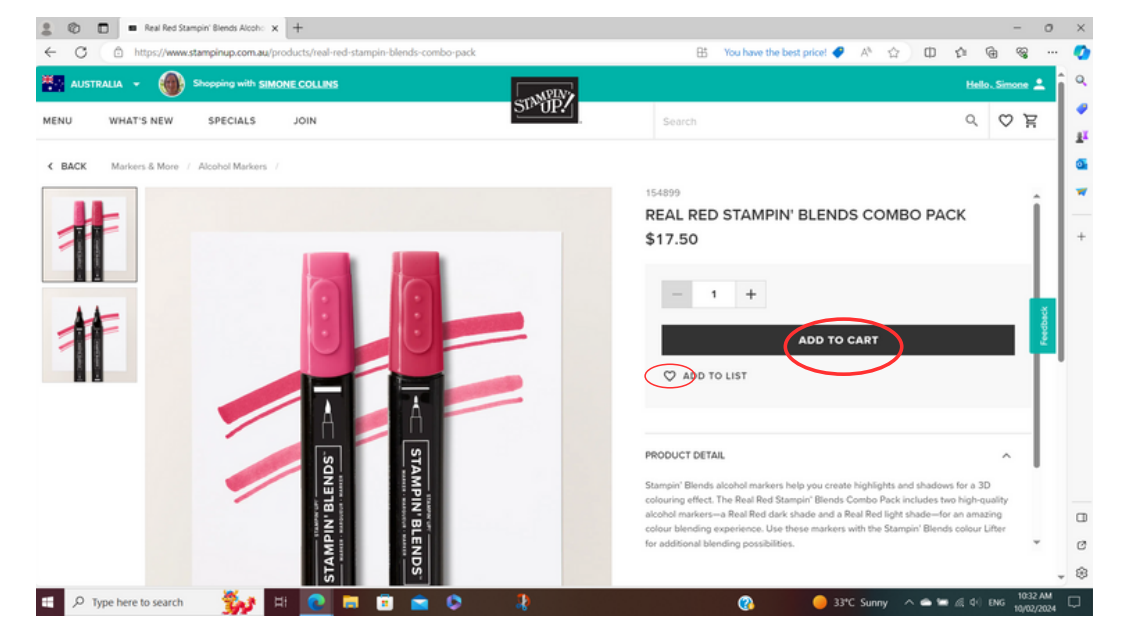

Then "Add to Cart".

If you would like to add an item to a 'wish list' but not to your order, you can click on the  $\heartsuit$ to add the item to a list. (You can create multiple lists here too.) Stampin' Up! will save your list for you to come back to.

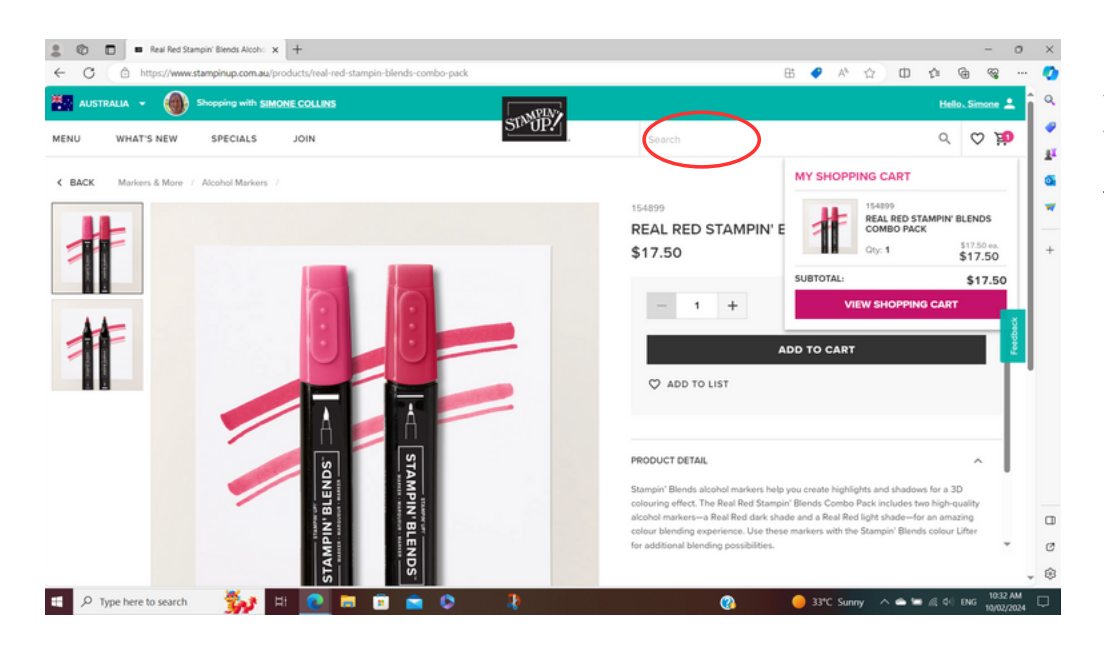

If you would like to continue shopping, go back to the search bar or continue to browse the menu tabs on the top left.

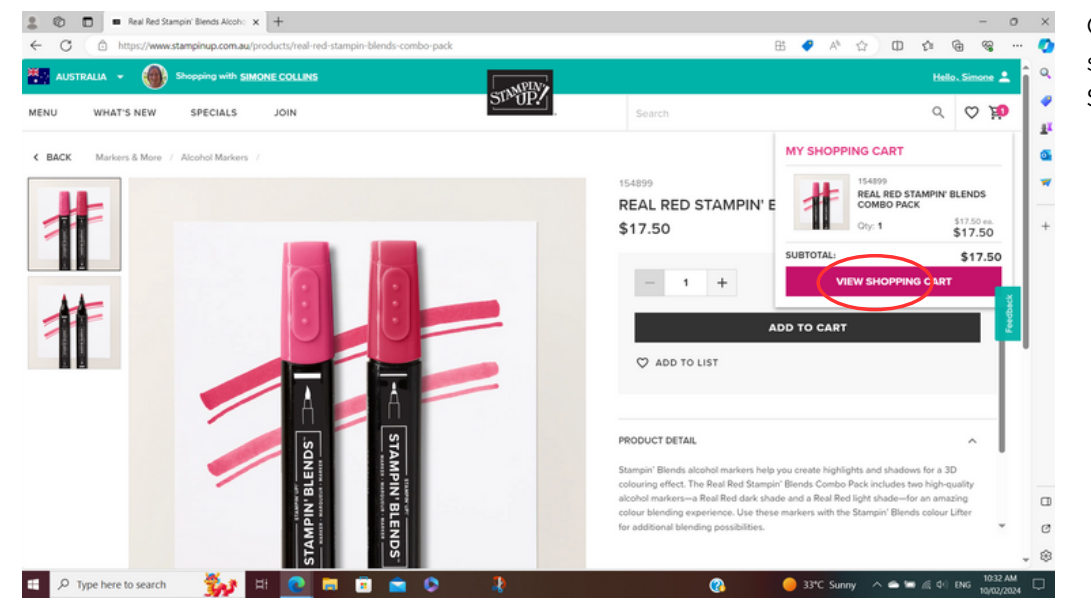

Once you have finished shopping, click on "View Shopping Cart".

#### 3.) Orders UNDER \$250 - Using a Host Code

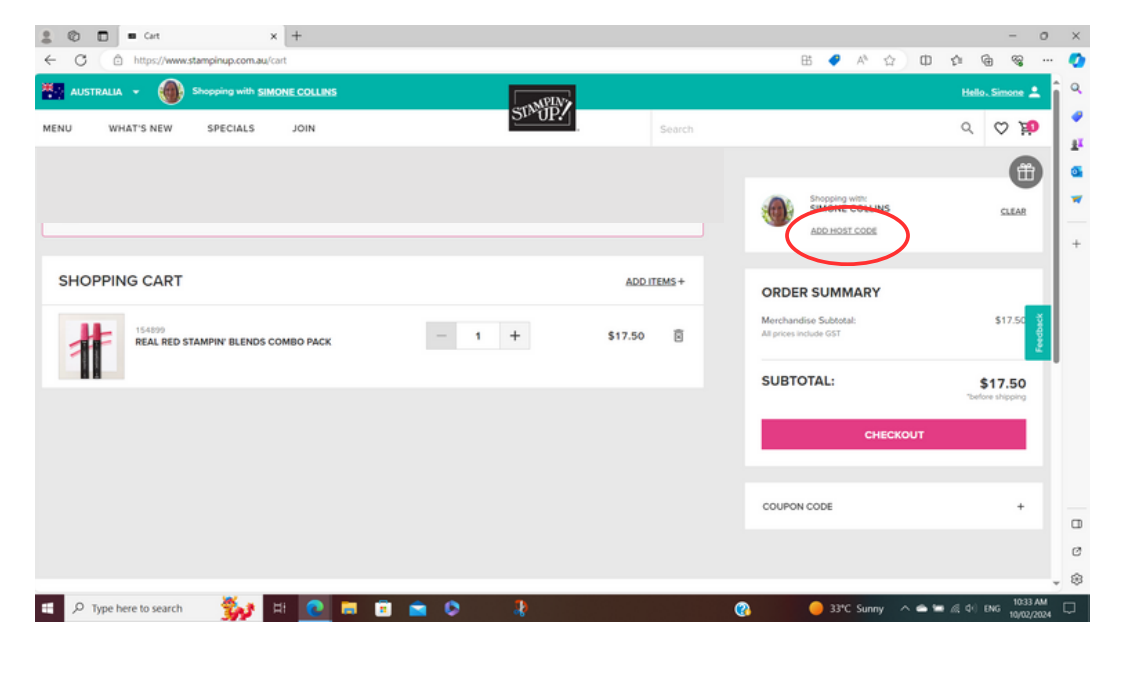

If your order is under \$250 (and you are shopping with me), put in my current host code and you will receive a free gift from me (for orders of \$75 or more).

If your order is \$250 or more, DO NOT USE A HOST CODE and jump to page 7 of these instructions.

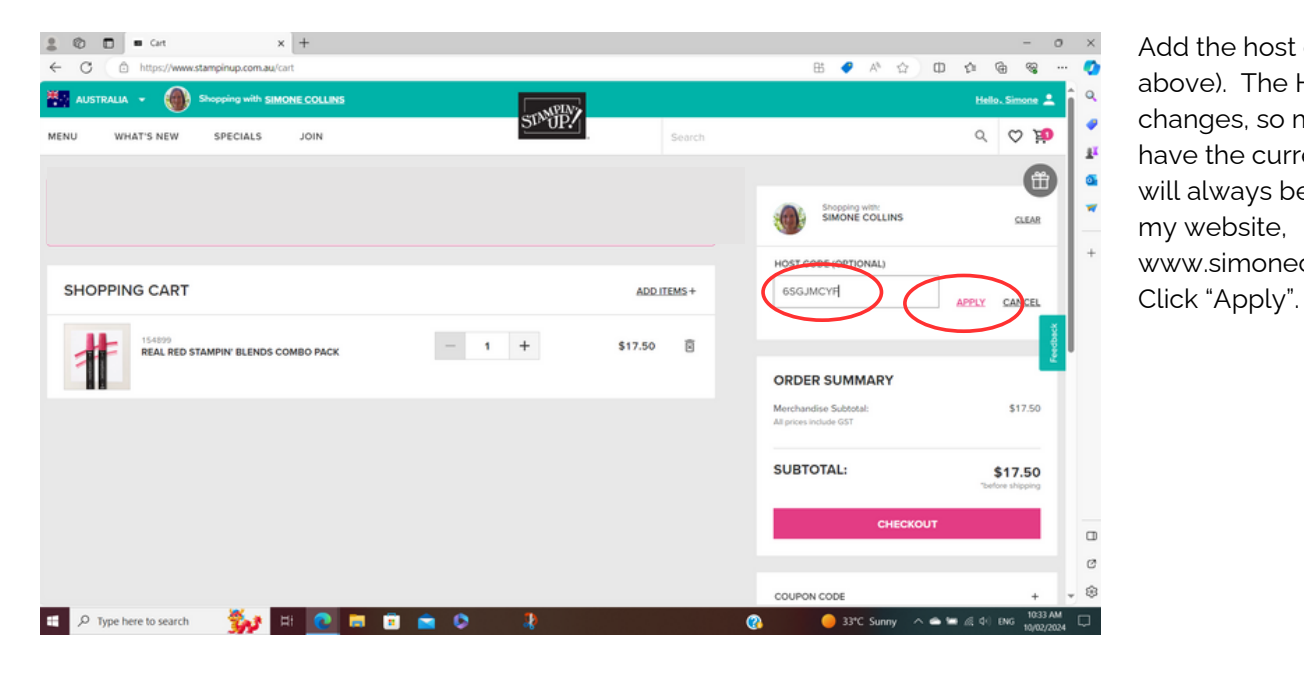

Add the host code (as shown above). The Host Code changes, so make sure you have the current code. (Mine will always be displayed on my website, www.simonecollins.com.au)

 $\begin{array}{ccccc} \texttt{S} & \texttt{D} & \texttt{D} & \texttt{m} & \texttt{Cat} & \texttt{A} & \texttt{A} & \texttt{B} \end{array}$  $\times$  $\circ$ ö ○ http **EX AUSTRALIA + CO Shopping with SIMONE COLLINS**  $\alpha$ Hello, Si oo A SIMPLY ó WHAT'S NEW SPECIALS JOIN  $Q \nabla \mathbf{P}$ MENU Search ø 6 o. w Shopping with:<br>SIMONE COLLINS HOST CODE: 65GJMCYF 图  $\ddot{}$ **SHOPPING CART** ADD ITEMS + **ORDER SUMMARY** \$17.5 Merchandise Subtota<br>All prices include GST  $\frac{1}{2} \left[ \begin{array}{ccc} 1 & 0 & 0 \\ 0 & 0 & 0 \\ 0 & 0 & 0 \\ 0 & 0 & 0 \\ 0 & 0 & 0 \\ 0 & 0 & 0 \\ 0 & 0 & 0 \\ 0 & 0 & 0 \\ 0 & 0 & 0 \\ 0 & 0 & 0 \\ 0 & 0 & 0 \\ 0 & 0 & 0 & 0 \\ 0 & 0 & 0 & 0 \\ 0 & 0 & 0 & 0 \\ 0 & 0 & 0 & 0 & 0 \\ 0 & 0 & 0 & 0 & 0 \\ 0 & 0 & 0 & 0 & 0 \\ 0 & 0 & 0 & 0 & 0 \\ 0 & 0 & 0$ \$17.50 同 154899<br>REAL RED STAMPIN' BLENDS COMBO PACK 1 SUBTOTAL: \$17.50 COUPON CODE  $\Box$  $\circ$ 0  $\mathbf{F}$   $\beta$  Type here to search **WEDEO**  $\wedge$   $\bullet$   $\bullet$   $\leq$  01 BW

 $\begin{array}{|c|c|c|c|c|}\n\hline\n\text{\textbf{0}} & \text{\textbf{0}} & \text{\textbf{0}} &$ 

 $\bigcirc$ 

 $C \vdash$ 

 $\mathbf 0$ 

Once you are sure you have finished shopping click "Checkout" and continue as shown.

If your order is \$250 or more, jump to the 3rd instruction on page 7.

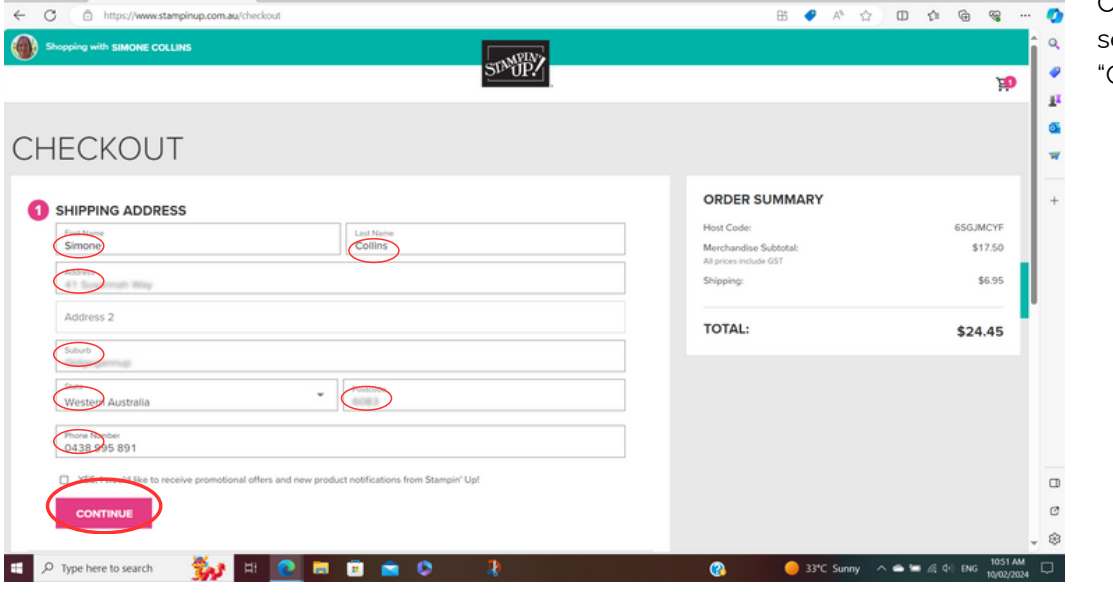

Complete Shipping Address ections as shown and click Continue".

 $\sigma \times$ 

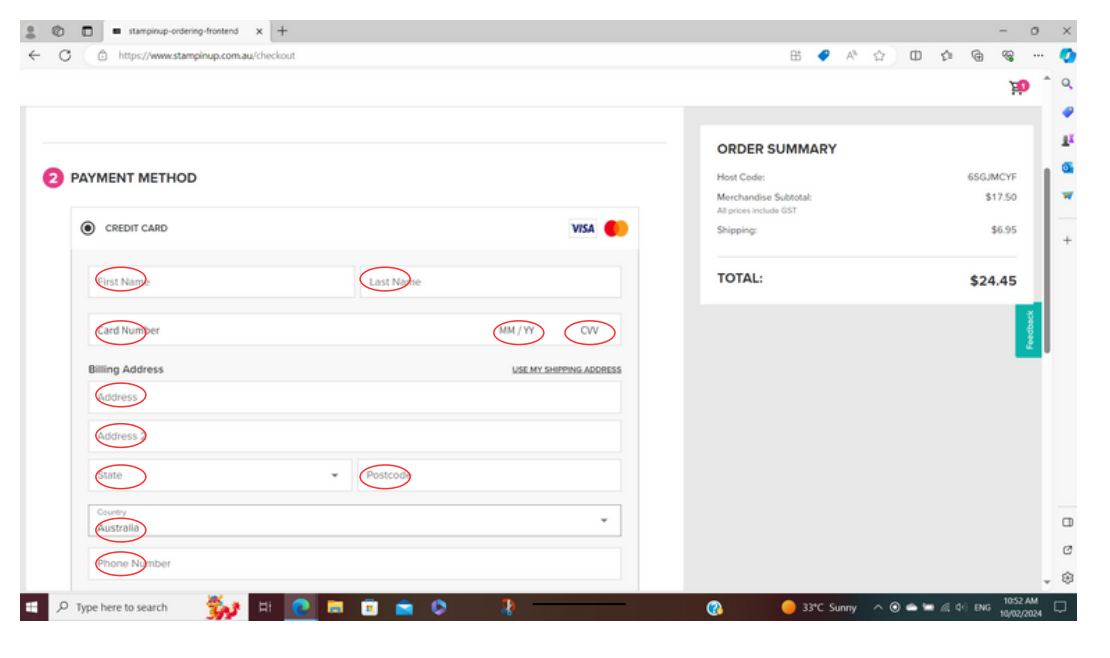

If paying from a credit/debit card select "Credit Card" and complete Payment Method sections as shown and scroll down to click "Continue".

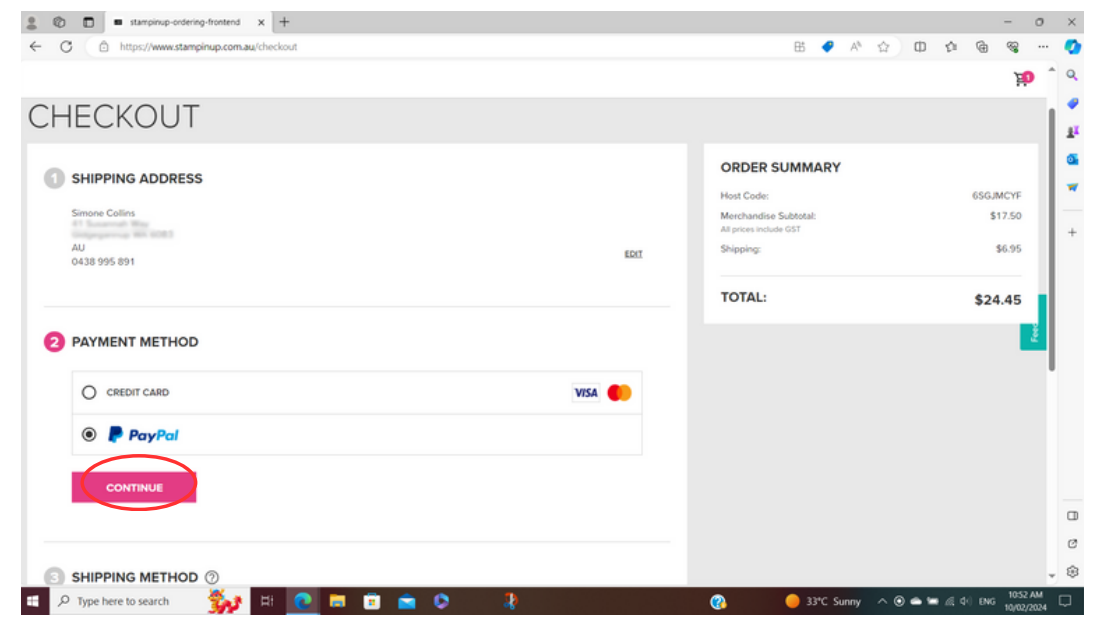

If paying with Paypal, select Paypal and Click "Continue". You will be taken to Paypal to complete your purchase. You will need to sign in to your Paypal account to complete.

## 3.) Orders OVER \$250

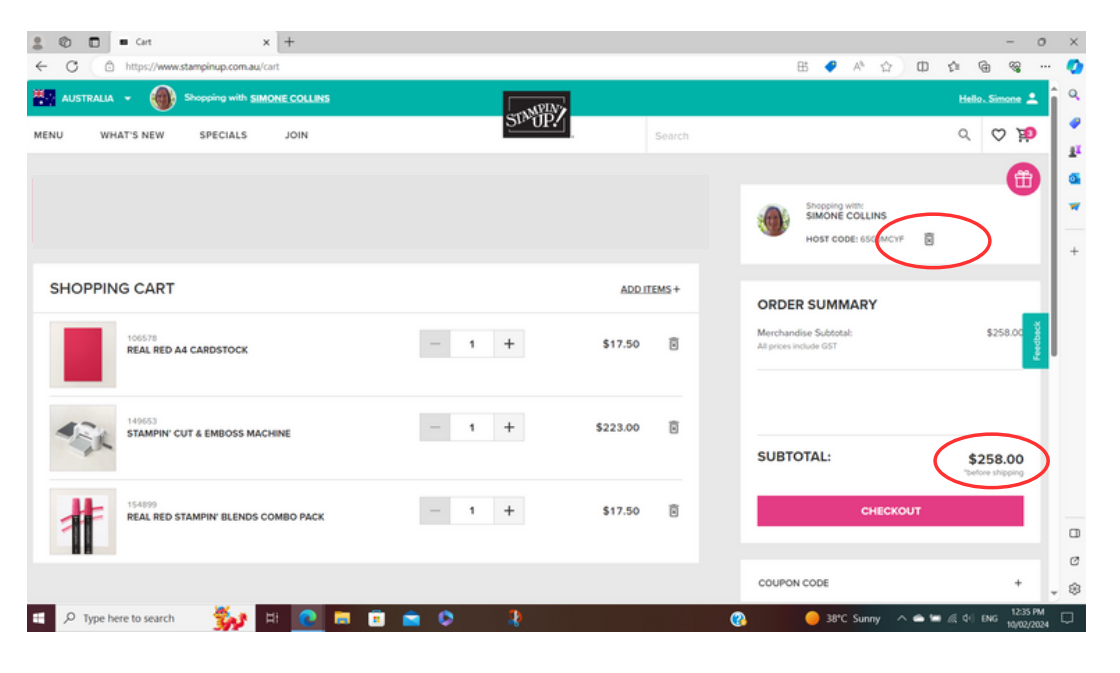

If you have completed your order and the total is \$250 or more but you have already put in the Host Code, you can now remove the Host Code by clicking on the 'rubbish bin" next to it. If you don't remove the code, you will not receive the free product that you have earned!

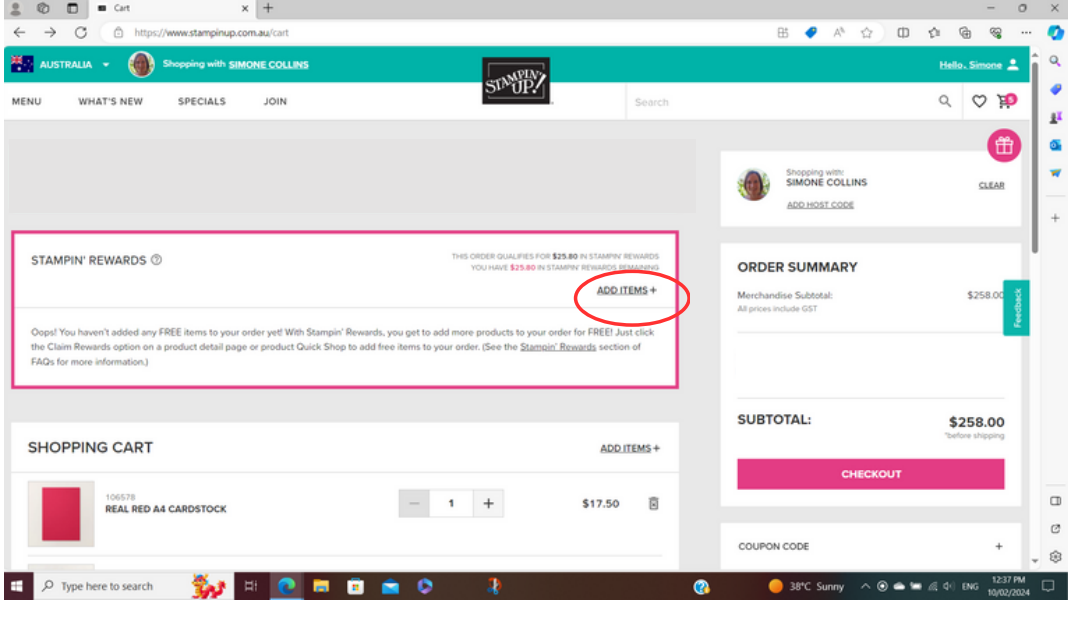

Because you spent over \$250 (shipping not included) you will receive "Stampin' Rewards" in the form of free product from Stampin' Up! Click on "Add Items" to select your free product/s.

 $\begin{array}{ccccc} \texttt{S} & \texttt{D} & \texttt{D} & \texttt{m} & \texttt{C} \texttt{M} \end{array} \qquad \qquad \begin{array}{c} \texttt{X} & \texttt{I} + \\ \texttt{X} & \texttt{I} + \end{array}$ . . . . . . . .  $\circ$  $\alpha$ **AUSTRALIA + O Shops** ing with SIMONE COLLIN u s SINTERY SPECIALS  $Q \nabla \mathbf{E}$ WHAT'S NEW JOIN Search g) 【曲 ő. Shopping with:<br>SIMONE COLLINS CLEAR ADD HOST CODE STAMPIN' REWARDS 3 THIS ORDER QUALIFIES FOR \$25.80 IN ST **ORDER SUMMARY** chandise Subtotal \$258 ducts to your order for FREE! Just click of Your has not added any CODE duct Quick Shop to add free it ms to your order, (See the Stampin' Rev im Di **EACH for more in** .<br>Milan 1 SUBTOTAL: \$258.00 **SHOPPING CART** ADD ITEMS +  $\Box$  $\begin{array}{cccccccccc} - & - & 1 & 1 & + & \end{array}$ \$17.50 圓 100578<br>**REAL RED A4 CARDSTOCK**  $\circ$ COUPON CODE ŵ  $\Box$   $\rho$  Type here to search 23 日 2 日 38°C Sunny  $\wedge$   $\odot$   $\bullet$   $\blacksquare$   $\leq$   $\uplus$   $\otimes$ - 8

MENU

Put in the item number/s of the product/s you want for free.

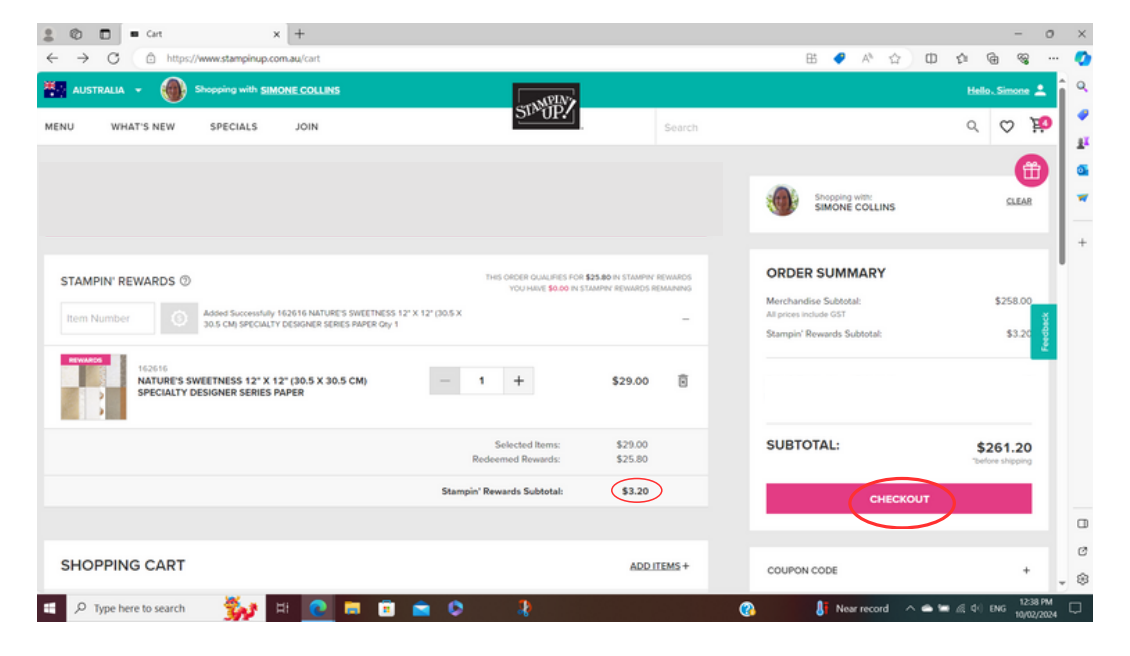

If you choose something greater in value than the free product you have earned, you will need to pay the 'overage' to cover the difference. Click "Checkout".

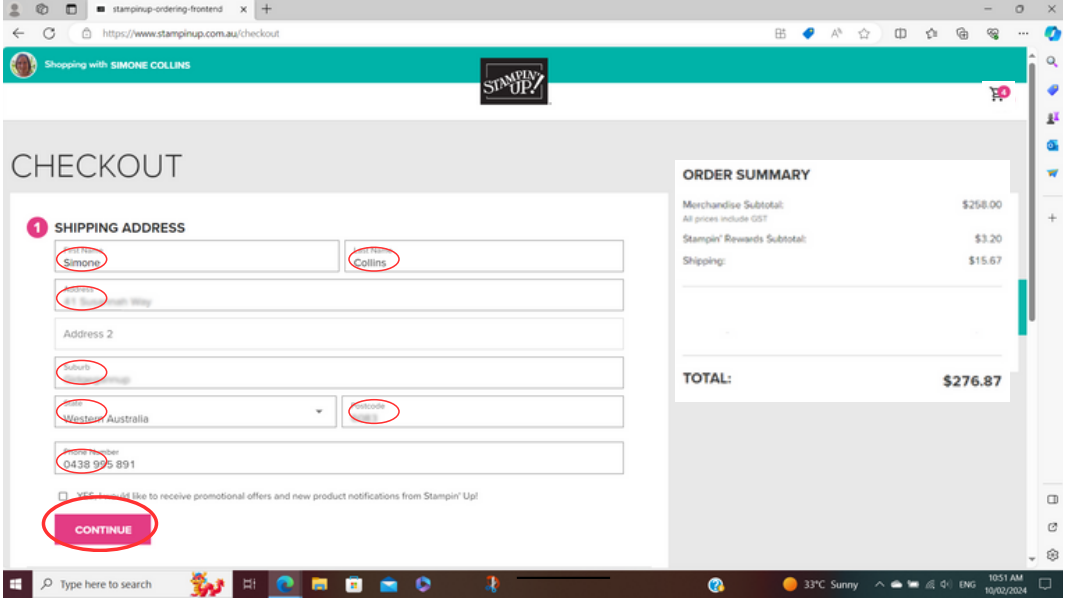

Complete sections as shown and click "Continue".

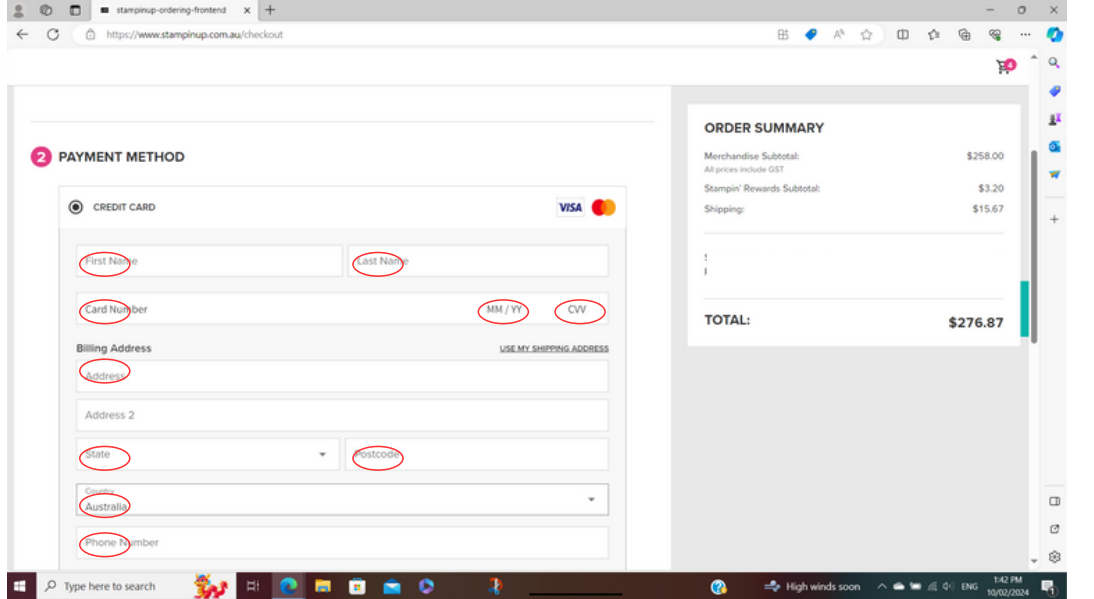

If paying from a credit/debit card select "Credit Card" and complete sections as shown and scroll down to click "Continue".

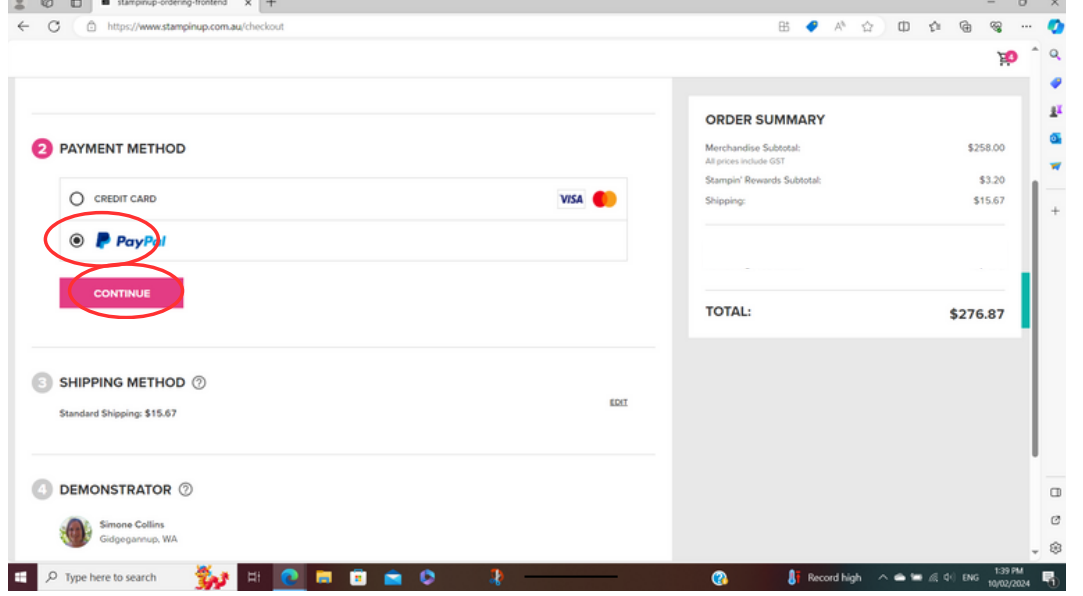

If paying with Paypal, select Paypal and Click "Continue". You will be taken to Paypal to complete your purchase. You will need to sign in to your Paypal account to complete.

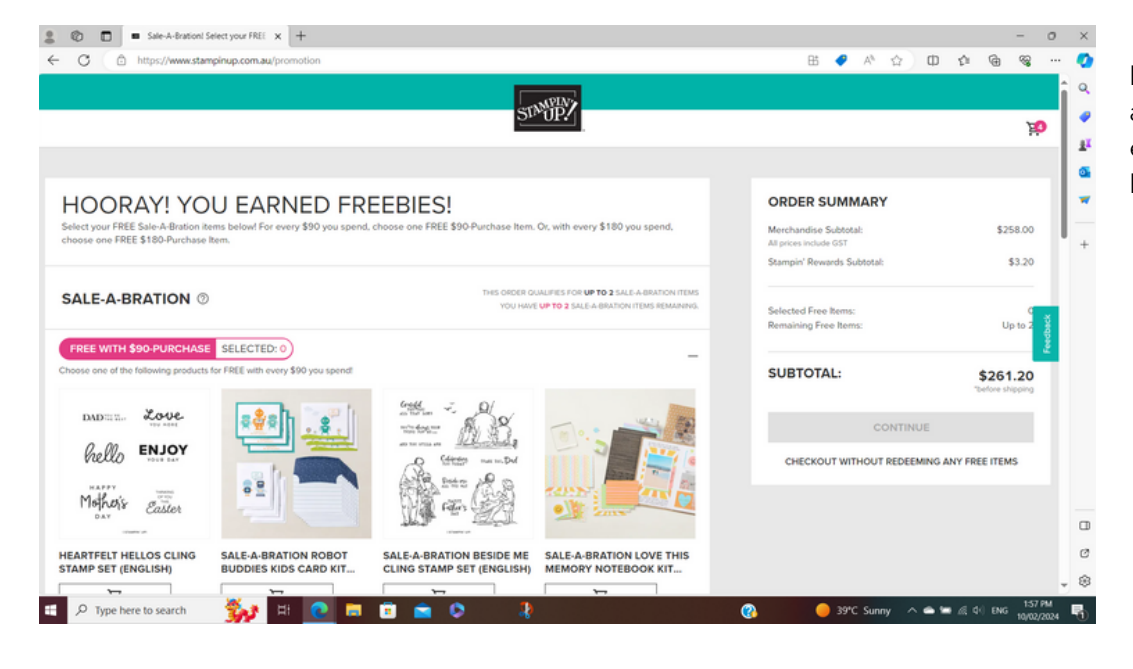

**★★★** This is only for if you happen to order during Salea-Bration time, you may earn extra free products! This is how you do it!

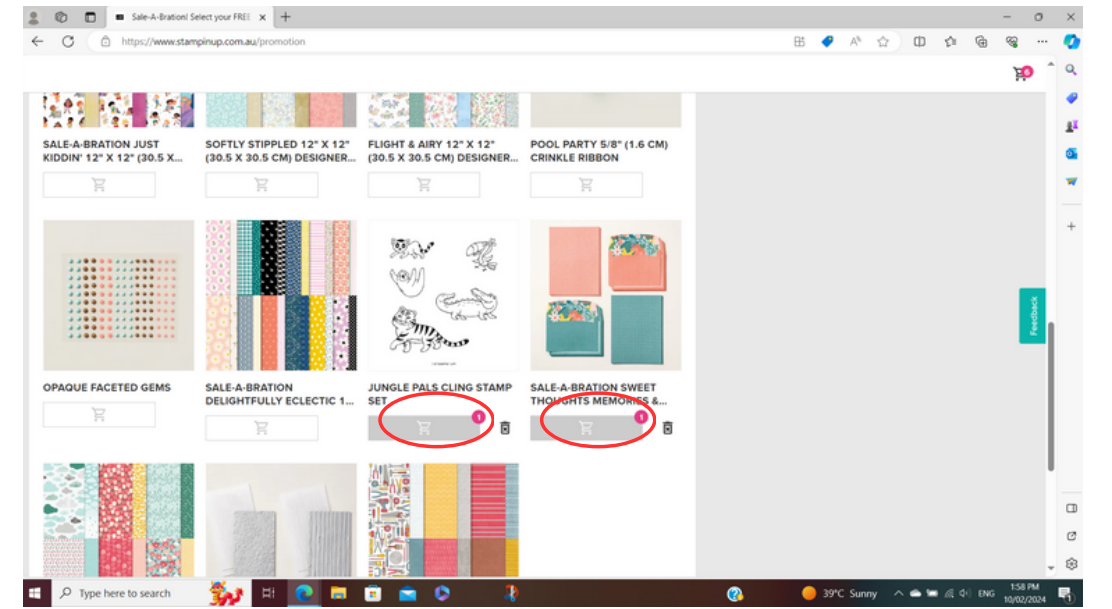

When prompted, select the items you would like to include for free! Stampin' Up! will show you everything that is available at the time, so that you can simply select what you want!

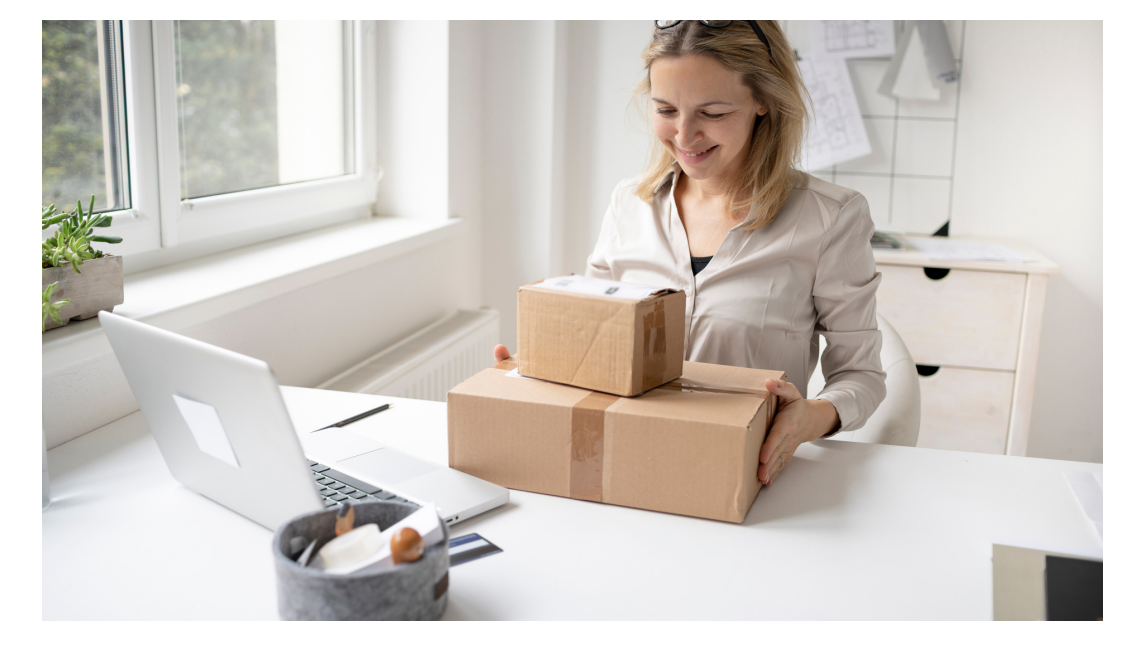

If you have any questions, please reach out and let me help you! You can contact me via my website or call me on 0438 995 891.

Simone Collins Independent Stampin' Up!® Demonstrator<br>www.simonecollins.com.au